## **DAP-X2850, X5744 기본 설정 가이드**

## **기본 설정 방법**

1. 아래처럼 로그인 화면이 나오면 사용자 이름 / 암호를 admin 으로 입력 후 로그인 합니 다.

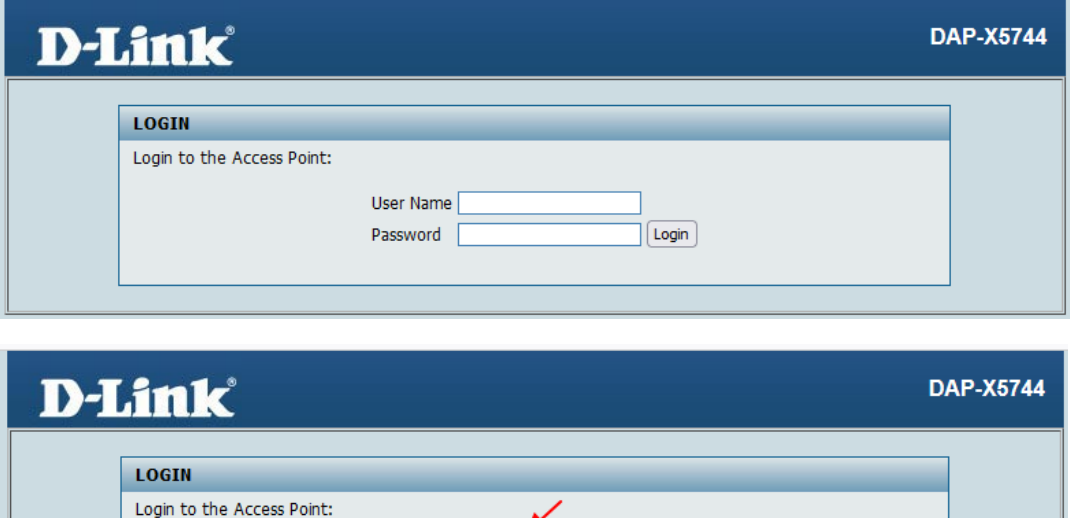

2. 처음 로그인시에 사용자 암호를 무조건 변경하도록 되어 있습니다. AP 설정화면에 접속 하기 위한 사용자 암호를 입력한 후 Update 버튼을 누릅니다.

 $\boxed{\mathsf{Login}}$ 

User Name admin

Password | **....** 

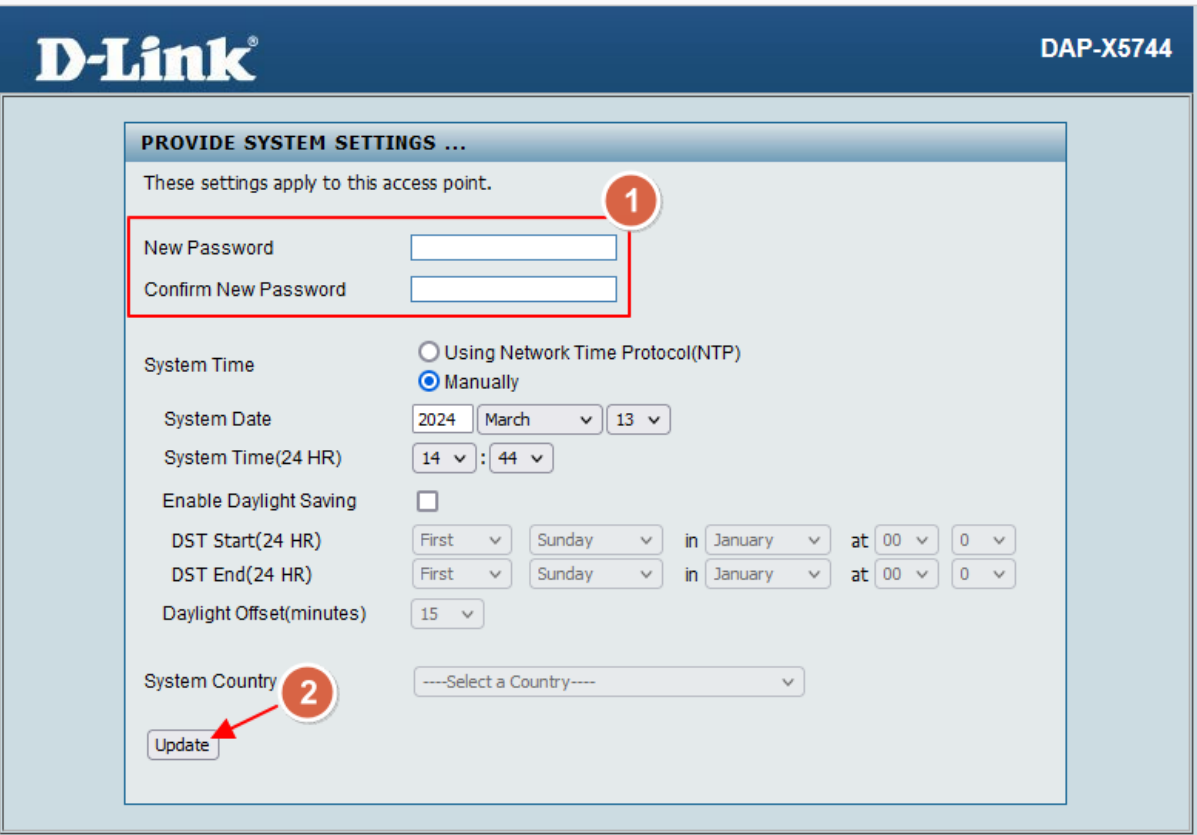

3. 약 20초 정도 걸려서 설정이 적용됩니다.

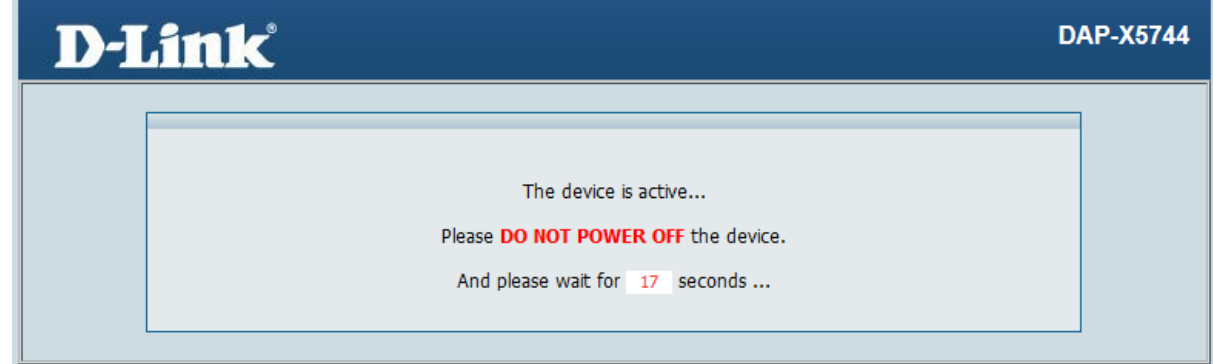

4. 새로운 로그인 화면이 뜨면 사용자 이름 admin 에 변경된 암호를 입력 후 로그인 합니 다.

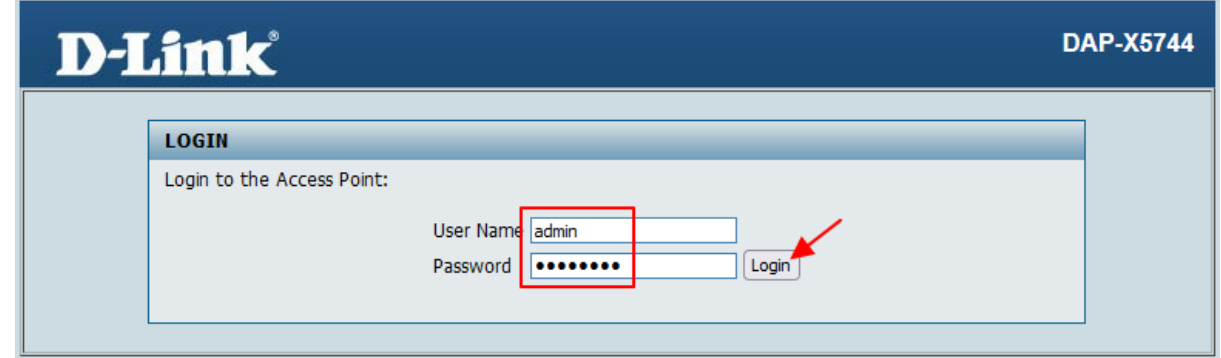

5. 기본적인 설정 화면이 뜹니다. AP 는 기본적으로 DHCP 로 IP를 자동 할당받도록 되어 있습니다.

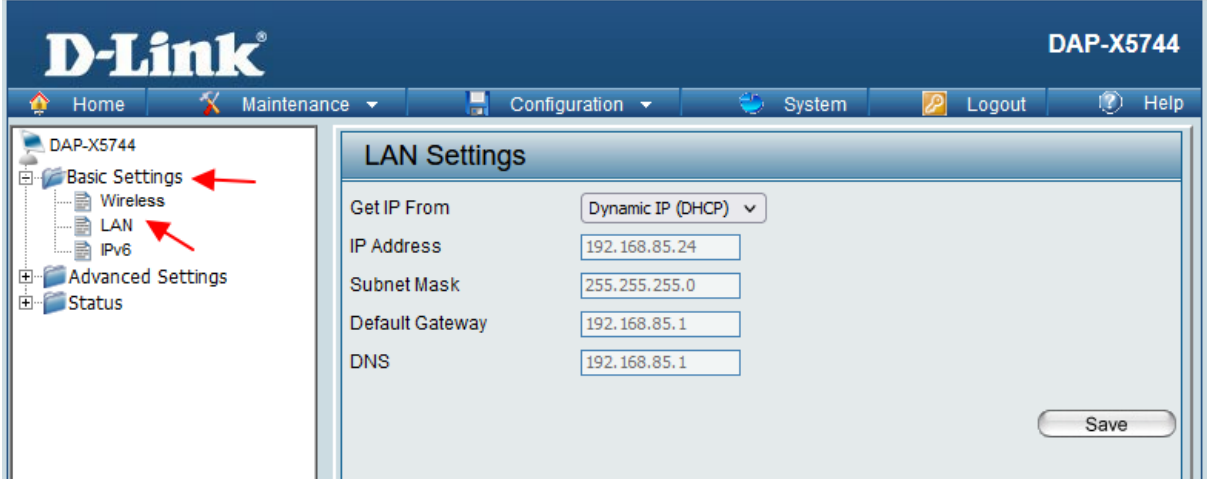

Basic Setting 에서 LAN 으로 접속하신 후 해당 설정을 확인할 수 있습니다.

변경하지 않을거라면 그냥 놔두시면 됩니다.

6. AP 의 IP를 변경하실 거라면 해당 옵션에서 고정 IP로 선택하신 후 넣고자 하는 IP를 넣 습니다. 그리고 Save 버튼을 누릅니다.

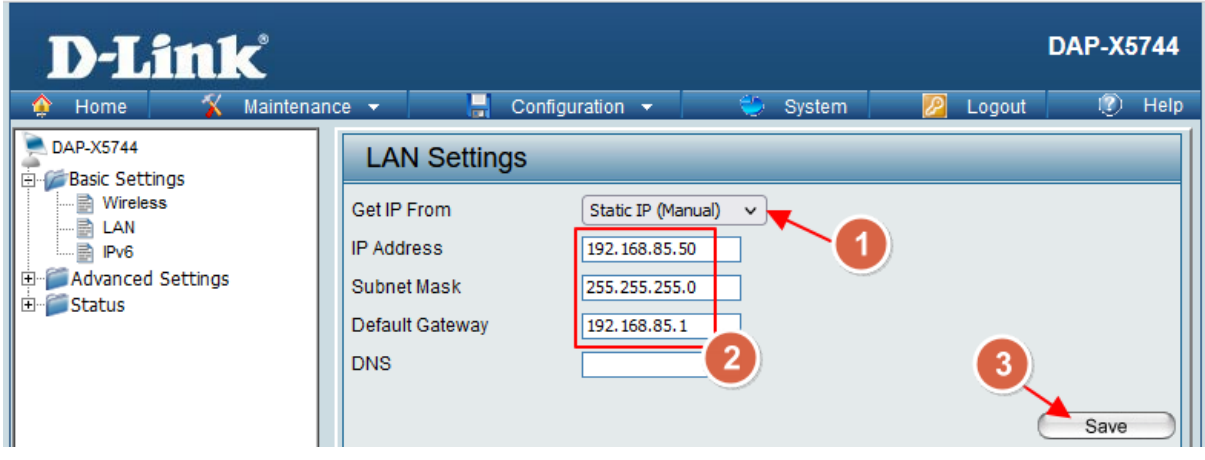

7. 기본 무선 설정 방법입니다. Basic Setting 에서 Wireless 로 접속한 후 아래 그림처럼 설 정해 줍니다. SSID 에 무선 이름을 설정하고 보안 모드를 설정한 후 가장 아래쪽에 암호 를 지정해 줍니다. 다 하셨다면 Save 버튼을 누릅니다.

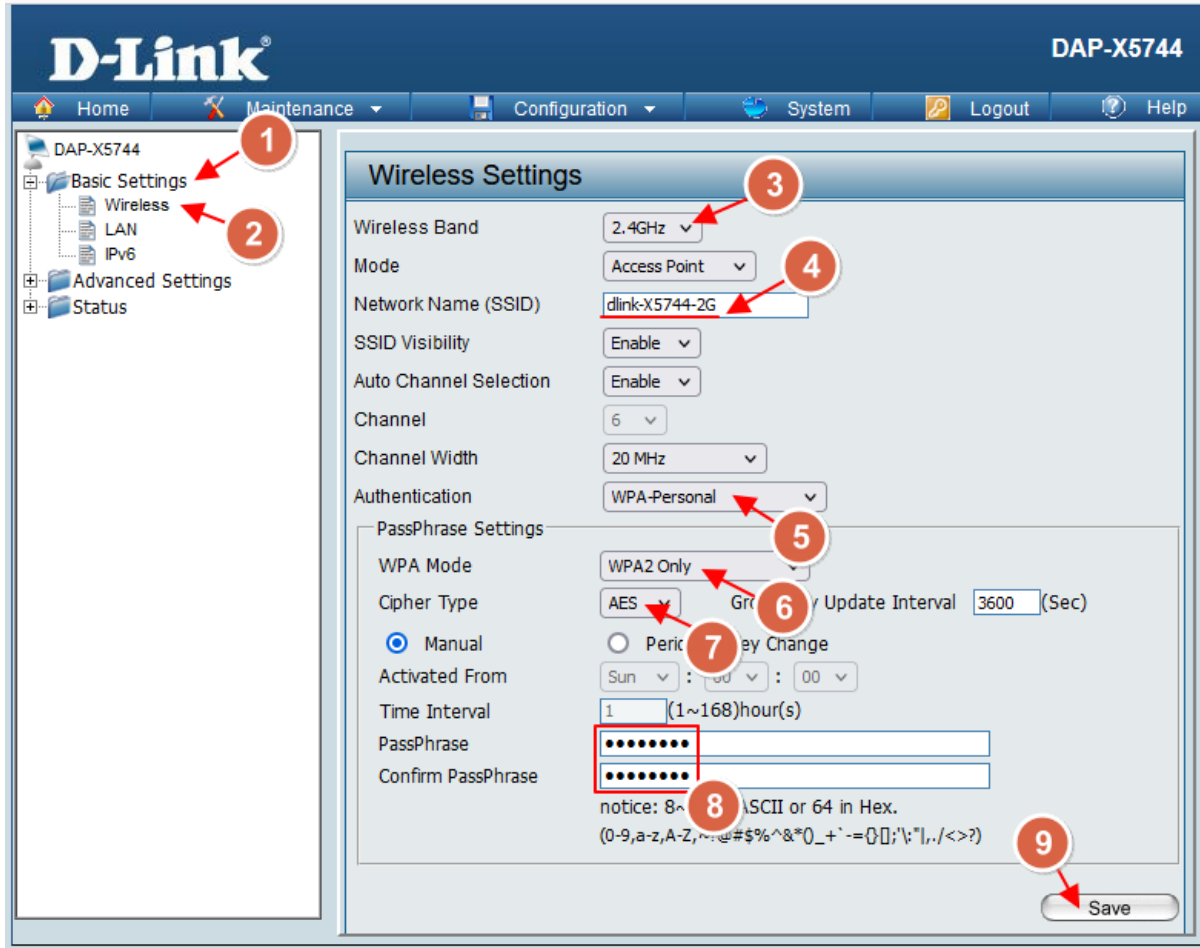

위 설정은 2.4Ghz 설정입니다.

8. 5Ghz 도 설정해 주셔야 합니다. 5Ghz 를 선택하신 후 SSID 에 무선 이름을 설정하고 보 안 모드를 설정한 후 가장 아래쪽에 암호를 지정해 줍니다. 다 하셨다면 Save 버튼을 누 릅니다.

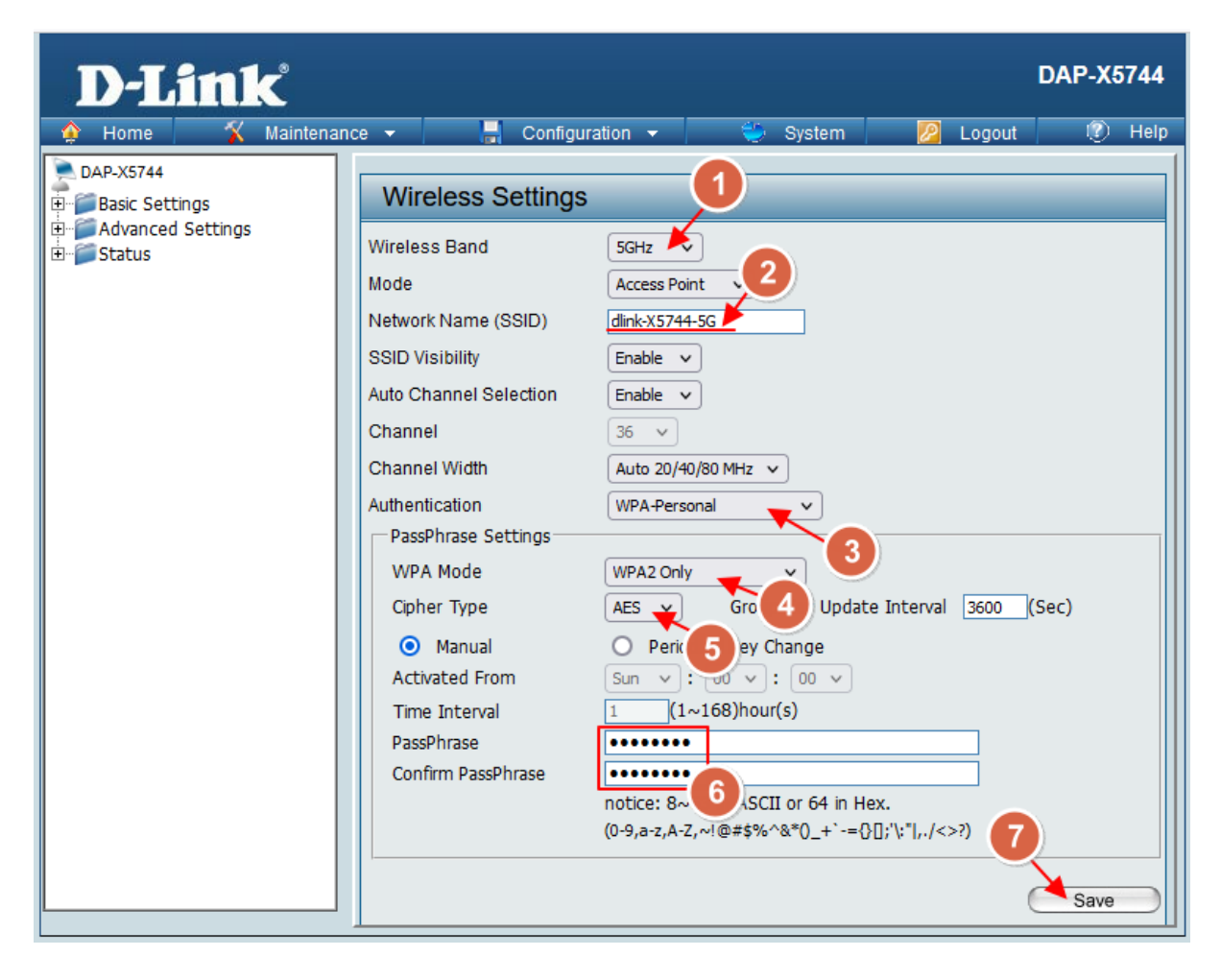

9. 가장 중요한 설정 적용 방법입니다. AP의 경우 Save 를 했다고 설정이 적용되지 않습니 다. 아래 그림처럼 위쪽 Configuration 으로 접속하셔서 Save and Activate 버튼을 눌러줘 야 AP가 재부팅 되면서 설정이 적용됩니다.

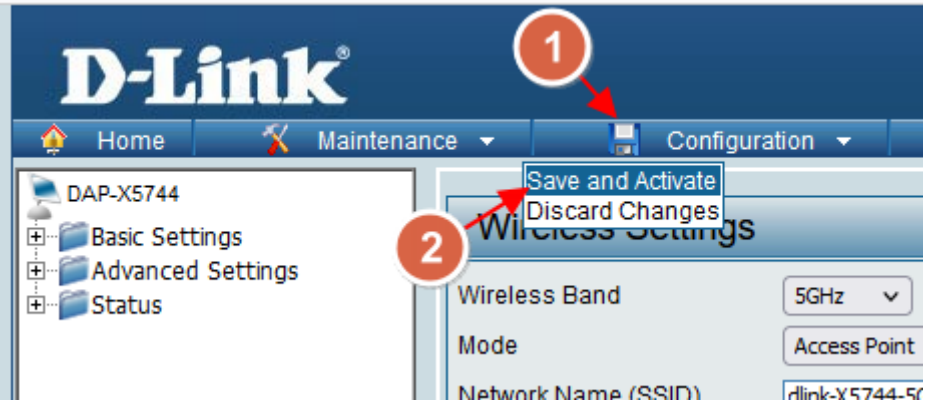